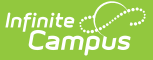

# **Student Flags (Indiana)**

Last Modified on 10/21/2024 8:22 am CDT

Tool Search: Flags

### Flag Setup and [Assignment](http://kb.infinitecampus.com/#flag-setup-and-assignment) | [Homebound](http://kb.infinitecampus.com/#homebound-flag-reported-information) Flag Reported Information

The Student Flags tool provides a way for tracking information that does not have another location in Campus to store the data. Schools can create any number of flags and assign them to students as needed.

See the following articles for additional information:

- [Flags](http://kb.infinitecampus.com/help/flags-steup) provides details on creating flags
- [Student](http://kb.infinitecampus.com/help/flags-student) Flags provides details on assigning flags to students

For Indiana, a Homebound Program flag reports in the Student Program [Associations](https://kb.infinitecampus.com/help/indiana-ed-fi-data-v36-student-program-associations) (Indiana v3.6). The following information provides information on creating and assigning this flag so it can be reported correctly.

## **Flag Setup and Assignment**

### **Create Homebound Flag**

Steps 1-5 are necessary for inclusion in state reports.

- 1. Select the **New** icon. A **Flag Detail** editor displays to the right.
- 2. Enter the **Name** of the flag as **Homebound or Homebound/Hospitalization. This value is used in the logic of the reports.**
- 3. Enter a **Code** of **HB** for the flag. This value is used in the logic of the reports.
- 4. Mark the **Active** checkbox to indicate the flag is able to be assigned to students.
- 5. Mark the **State Reported** checkbox to indicate the flag is used in reports that are submitted to the state.
- 6. If desired, do the following:
	- Enter a **Description** of the flag.
	- <sup>o</sup> Mark the **Flagged** checkbox if this flag should display next to the student's name. If yes, then select a **Flag Image** and a **Flag Color**. There are 30 images and 12 colors to choose from.
	- o Mark the other checkboxes (Contact, POS Display) if applicable to this flag.
	- Select a **Flag Image** to appear next to a student's name when this flag is assigned. This image only displays if the Flagged checkbox is marked.
- 7. Click the **Save** button when finished. The new flag displays in the **Flags Editor** tree.

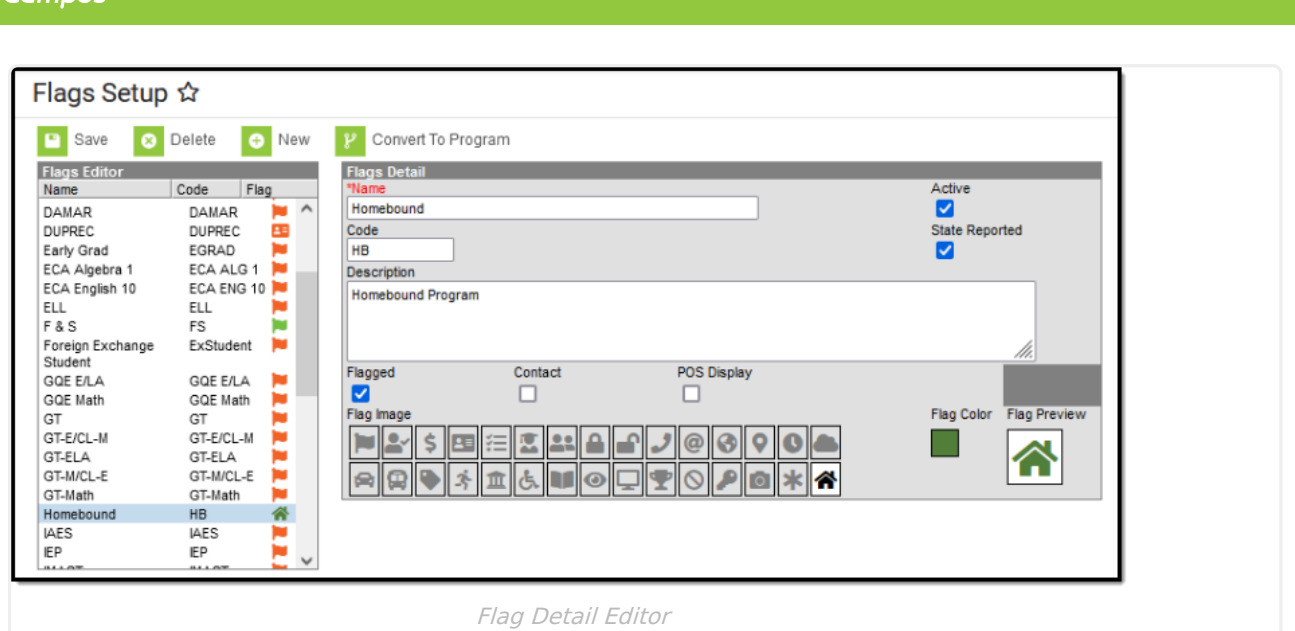

## **Assign Flag to Students**

This process assigns a flag to an individual student. To assign the Homebound flag to multiple students, use the Batch [Assignment](http://kb.infinitecampus.com/help/batch-program-assignment-wizard) Tool.

Steps 1-3 are necessary for inclusion in state reports.

- 1. Select the **New** icon. A **Student Flag Detail** table displays.
- 2. Select **HB: Homebound** from the **Flags** dropdown list. If the item chosen is designated to display an image, a note to the right of that dropdown list displays, indicating the selected image displays next to the student's name.
- 3. Enter the **Start Date** for the flag.
- 4. If desired, do the following:
	- Enter an **Eligibility Start Date**.
	- Enter a **User Warning** for the flag.
	- Enter **Participation Details** for the flag.
	- Enter a **Description** for the flag.
- 5. Click the **Save** icon when finished. The new flag is listed in the **Student Flag Detail** table, and if chosen when the flag was created, an image displays next to the student's name.

A refresh of the page may be necessary to see the newly assigned flag and its accompanying image next to the student's name.

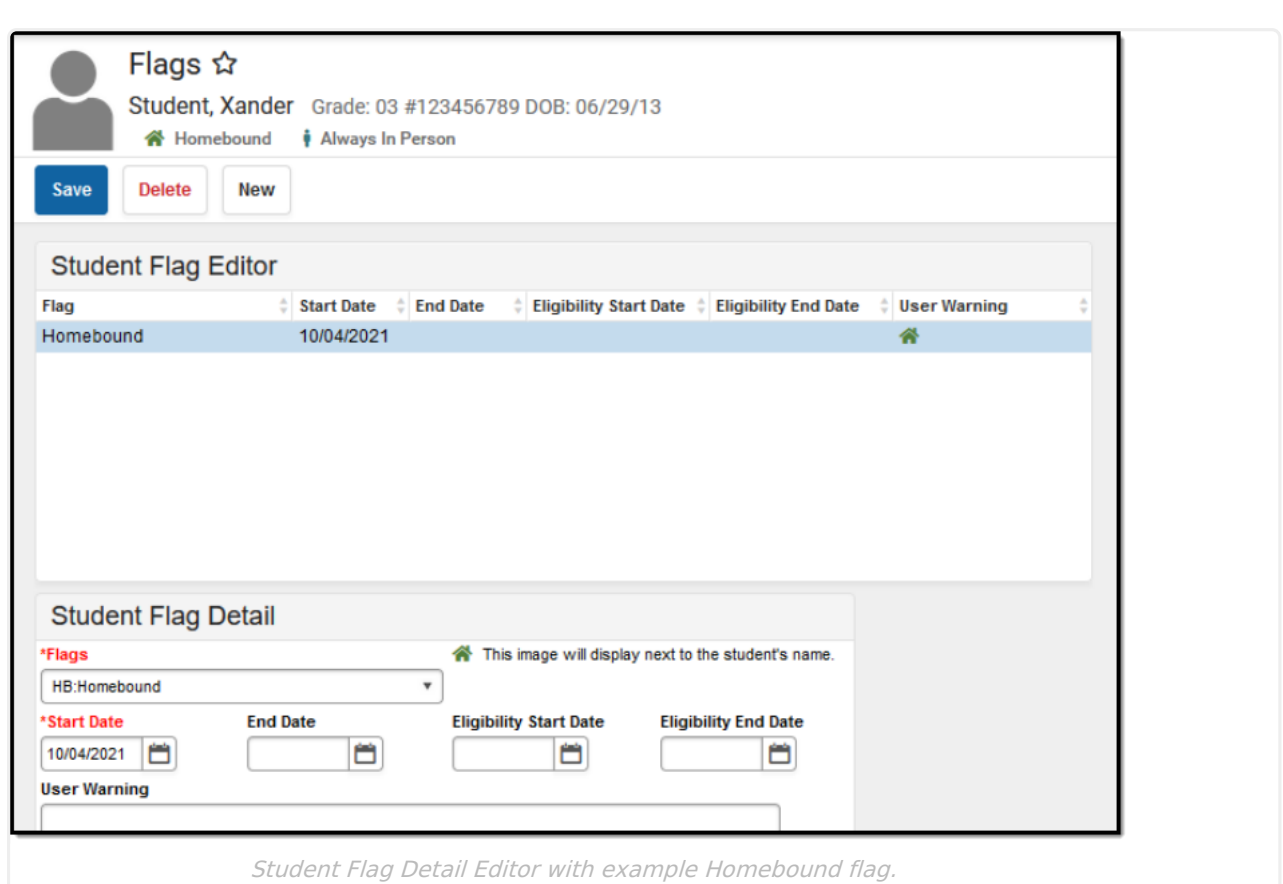

# **Homebound Flag Reported Information**

### **Flag**

Infinite<br>Campus

Indicates the type of Flag assigned to the student.

```
Click here to expand...
```
**Database Location:**

Program.name

**Ad hoc Inquiries:**

Student > Learner > Programs/Flags > spProgram.name

**Ed-Fi Resources:**

Student Program [Associations](https://kb.infinitecampus.com/help/indiana-ed-fi-data-v36-student-program-associations) (Indiana v3.6)

## **Start Date**

Indicates the first date the student was designated as Homebound.

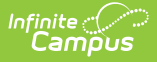

▶ Click here to expand...

### **Database Location:**

ProgramParticipation.startdate

**Ad hoc Inquiries:**

Student > Learner > Programs/Flags > **spProgram.startDate**

### **Ed-Fi Resources:**

Student Program [Associations](https://kb.infinitecampus.com/help/indiana-ed-fi-data-v36-student-program-associations) (Indiana v3.6)

### **End Date**

Indicates the last date the student was designated as Homebound.

Click here to expand...

### **Database Location:**

ProgramParticipation.endDate

### **Ad hoc Inquiries:**

Student > Learner > Programs/Flags > **spProgram.endDate**

### **Ed-Fi Resources:**

Student Program [Associations](https://kb.infinitecampus.com/help/indiana-ed-fi-data-v36-student-program-associations) (Indiana v3.6)